# DTH101-CT

### Wiring and Installation

Before starting installation or maintenance, ensure all power to the circuit is disconnected at the circuit breaker. This device should be installed by a qualified professional.

This controller is installed between the circuit breaker and your device (e.g., spa, pump, or heater). For wiring, first cut the cable of your device (spa, pump, or heater) into two halves. Then, expose the two hot lines, neutral, and ground wires from each end of the cut cable.

- 1. Hotlines: Start with the first hot line (black, H1). Connect the hot line of one half to pole 1 of the connector by loosening the screw and placing the wire under the terminal. Then connect the black hot line from the other half to the same pole on the opposite side. Repeat this process for the second hot line (red) using the next terminal pole.
- 2. Ground and Neutral Wires: Connect both green ground wires to the easy connector with the green wire. Do the same with the white neutral wires, connecting both to the easy connector with the white wire.
- 3. Safety Precautions: Cover the contactor pole hot line pins and easy connectors with electrical tape for safety.

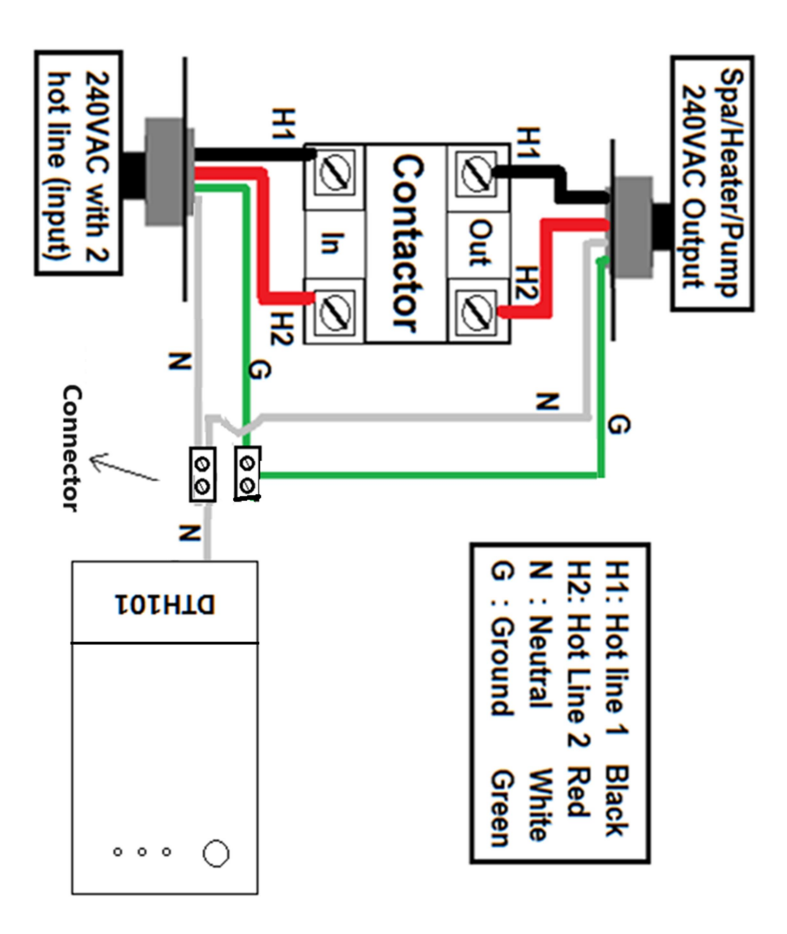

# www.thermomart.com

For 120 VAC wiring, use only the pole that the Wi-Fi receiver is connected to.

Note: Mount the box on the wall so the main cable glands are at the bottom or side of the box for rain protection.

# Downloading the App

- 1. Download eWeLink App on your smartphone.
- o Available on Android Play Store or iOS App Store as eWeLink e Smart Home Control.
- 2. Register Your Account:
	- $\circ$  Use your **email** to register.
	- o A verification code will be sent to your email. Enter this code to complete registration & log in.

# Pairing the Device

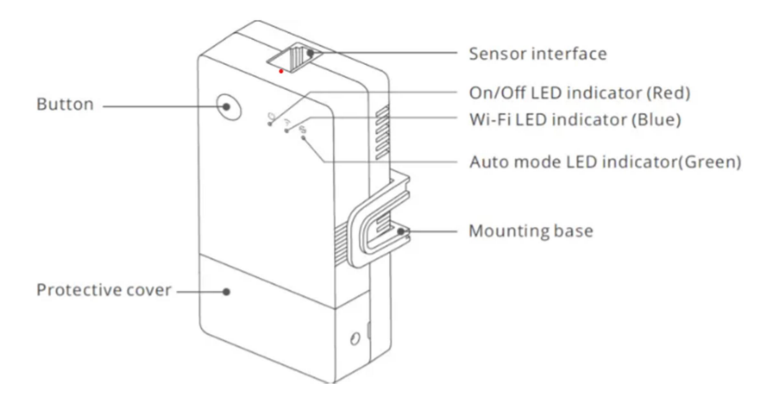

- 1. Ensure Strong Wi-Fi Signal:
- $\circ$  Make sure you are close to your Wi-Fi router.
- $\circ$  **Disable VPN** temporarily if in use.
- 2. Open the eWeLink App:
- $\circ$  Plug in the DTH101 receiver. The LED will blink two short and one long flash repeatedly, indicating it is ready for pairing.
- $\circ$  Make sure the **Bluetooth** is on.
- $\circ$  Enter your Wi-Fi ID and password and click Next.
- o After finding the device (will take less than one minute), select add + .and then click next. You can name and share the device after successful pairing. A solid blue LED indicates the device is online.
- 3. Troubleshooting Pairing Issues:
- $\circ$  If pairing does not complete within 1-3 minutes, the device will exit pairing mode.
- o To restart pairing, press and hold the button on DTH10 for 4-7 seconds until the LED blinks two short and one long flash.
- $\circ$  If pairing still fails or shows "Offline", refer to the Problems & Solutions section.

## Testing Device Functionality

- After pairing, you should hear a clicking sound when turning the switch **ON/OFF** through the app or manually.
- The button on the DTH101 can also act as a manual switch to control the Heater.

### Features and Functions

#### 1. Remote ON/OFF Control

 Turn your Heater ON/OFF from anywhere using the eWeLink app on your smartphone.

#### 2. Professional Timer

- Use the scheduled, countdown, or loop timer to turn your Heater ON/OFF at set times.
- Up to 8 events can be programmed in the app. Timers will still work even if the internet disconnects from DTH101.

#### 3. Temperature Control

- In Auto Mode, monitor real-time temperature and control the Heater based on set temperature ranges.
- In Manual Mode, control the Heater directly or combine with the timer feature.

#### 4. Multi-User Control

- Share control of the Heater with multiple smartphones.
- Only the **main user** can add, modify, or delete additional users.

#### 5. Security Mechanism

- No one can add the registered DTH101 to another smartphone without the main user authorization.
- To transfer the device to a new user, it must first be deleted from the main user's app.

#### 6. Firmware Updates

 $\bullet$  The app will notify you when **new firmware** is available. Please update promptly for the latest features.

#### 7. Voice Control

 Go to Device Settings and select icons for Alexa, Google Assistant, Alice, or IFTTT to integrate voice control.

### Settings

- Click on the **settings icon**... (top right corner) to:
	- o Edit Device Name and Display Switch
	- o Update App Version
	- o Share Device Control with new users
	- $\circ$  Turn on **Push Notifications** to receive alerts when the Heater is turned ON/OFF.
	- o View Logs to check who and when the Heater was used.
	- o Set the Power-On State to ON, OFF, or Last State (recommended setting: OFF for safety).
	- o Enable Inching Mode for precise control with duration's time of from 0.5s to 3600s (works like a countdown timer).
	- o Change Temperature Units to Celsius or Fahrenheit.
	- $\circ$  Save any changes using the **Save Icon**.

# Problems and Solutions

## 1. Device is Paired but Shows "Offline":

- o Ensure DTH101 is close to the Wi-Fi router. Extend the length of the receiver wires if needed.
- o Restart the router, smartphone, and DTH101.
- $\circ$  If still offline, **delete and re-add** the device.
- 2. Cannot Pair DTH101 with Smartphone:
- o Ensure DTH101 and your smartphone are close to the router.
- o Disable VPN on your smartphone temporarily.
- o Delete and reinstall the eWeLink app.
- o Restart the router, smartphone, and DTH101.
- $\circ$  Reinstall the app from the App Store or Google Play, not from iCloud.
- o Enable Local Network for the eWeLink app in your phone settings.

#### Compatible Mode Pairing

- If the above methods don't work, use Compatible Mode as follows:
- Add Device: Click on Compatible Pairing at the bottom left of the page.
- Ensure the LED light is blinking constantly on the device and click Next.
- The next page will prompt you to adjust the settings on your phone to allow eWeLink to access your local network.
- Go back to the eWeLink app and click on Go to Connect.
- Choose ITEAD-xxxxxxxx as the network.
- The password is 12345678.
- After joining the network, return to the eWeLink app.
- 3. Blue LED Remains Off:
	- o Check for a loose connection or a faulty adapter. Replace the adapter if needed.
- o Ensure the sensor is connected firmly by twisting and pushing it into place.
- 4. Device Paired but App Doesn't Show Temperature:
- o Update the firmware.
- o Ensure the sensor is connected firmly.
- 5. Heater Turns On After Power Loss:
- o Change the Power-On State setting to OFF to prevent automatic activation after power restoration.
- 6. App Doesn't Work Correctly (Red LED On):
	- $\circ$  Update the App when prompted.

## Sensor Installation

The **plastic sensor holder** on the sensor is  $\frac{1}{4}$  NPT and is typically compatible with the heater drain plug screw. Use Teflon tape to seal the inlet pipe of the heater completely. Alternatively, you can drill and tap a suitable flat area on one of the inlet pipe connectors to install the sensor.

If preferred, you can remove the sensor holder and attach the sensor directly to the inlet pipe. Make sure to cover and insulate it completely to protect it from external weather for accurate temperature readings. You will need foam insulation pads, aluminum foil, and duct tape for insulation. Place a thick pad of aluminum foil firmly over the sensor, wrap an insulation pad around the entire area, and secure it tightly with duct tape. Make sure to remove the sensor during winter months to prevent damage.